## **Практическая работа.** Деловая графика в Power Point

1. После создания презентации на тему: "Моя будущая профессия" (см. работу "Настройка анимации объектов") необходимо на каждом слайде **выбирать стиль оформления текста и картинки**. Для этого нужно **выделять текст или картинку и заходить во вкладку Формат** (Рис. 1 и 2).

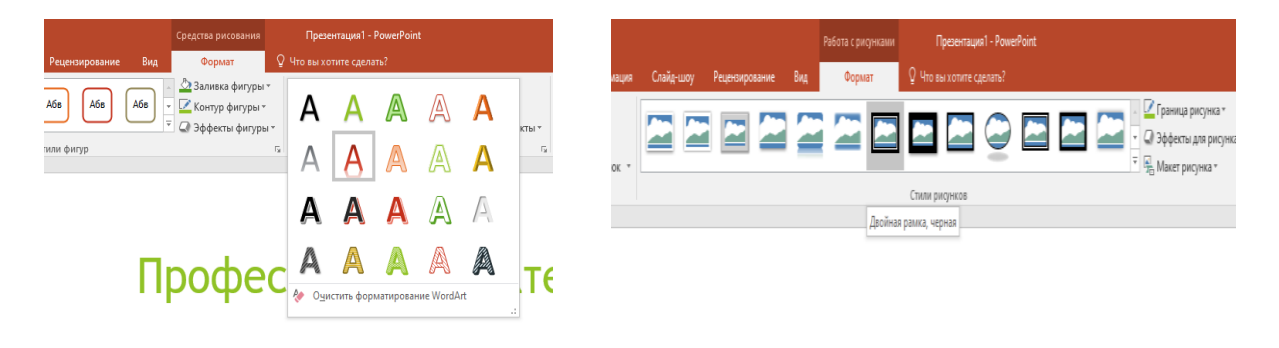

**Рис 2. Стиль оформления картинок**

## **Рис 1. Стиль оформления текста**

- 2. На всех слайдах **стиль текста должен быть одинаков.** Стили картинок **допускаются разные**.
- 3. **Сохраните презентацию**, дав имя по образцу: ГРУППА\_ФАМИЛИЯ\_ПРЕДМЕТ\_№ Файла